## Click&Meet 5

Host

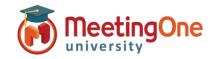

# **Manage Recordings**

### **Record your conference**

### 1. Start recording O -

This button starts audio only recording.

- Click Start recording button
- Dialog box opens: Click Record

An audio prompt announces to the room that audio recording for the meeting has begun.

The indicator bar at the top left will turn red for the duration of the recording. Thus, initially **grey** when the host is missing, it turns **green** when he arrives, then **red** during recording.

The sidebar white button • that started the recording pulses red now and can be clicked at any time to stop recording.

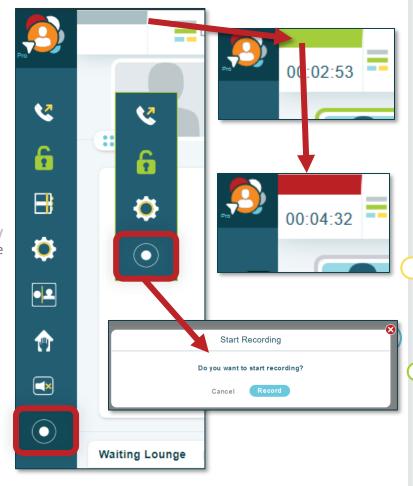

## 2. Stop recording

This button stops audio only recording and announces it to the room.

- Click Stop recording button
- Dialog box opens: Click Stop Recording

An audio message tells everyone that audio recording for the meeting has ended. The indicator bar turns green again. The red recording button in the sidebar turns white again .

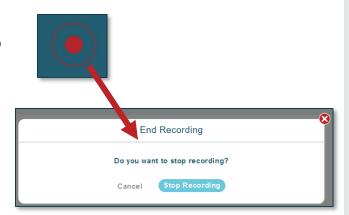

Note: Disabling audio prompts DOES NOT disable audio prompts about recordings for legal reasons.

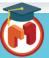

## Click&Meet 5

Host

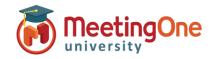

## Manage Recordings, continued

Access recordings – Recordings are available in OAM Online Account Management for 30 days only.

- 1. Log in to OAM
- 2. Select the applicable room
- 3. Click the Recordings tab- Recordings will be accessible after they are processed. Processing times vary till 30 min.
- 4. Download the audio recording as a .wav or .mp3 file.
  - i. Click .wav or .mp3 (when only MP3 is offered, this is a Roll Call recording)
  - ii. Download will begin and can be saved to your computer

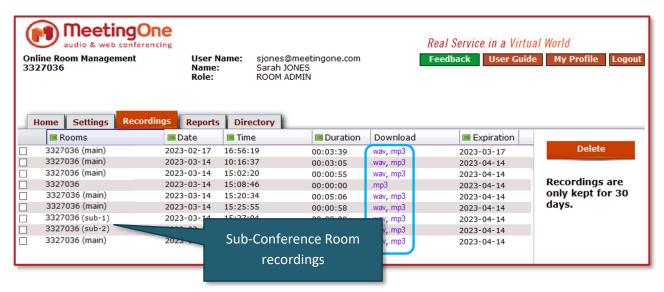

### Get notified when your recordings are ready - OAM

Online Account Management

- 1. Log in to OAM
- 2. Select the applicable room
- 3. Click the **Settings** tab
- 4. Navigate to Recording Notifications
- 5. Select **Yes** to receive email notifications when your recordings are available

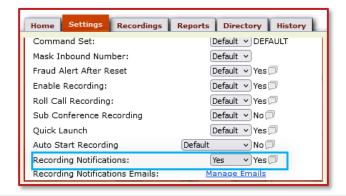

#### Toggle Sub-Conference Room Recordings – OAM

Online Account Management

- 1. Log in to OAM
- 2. Select the applicable room
- 3. Click the **Settings** tab
- 4. Navigate to Sub-Conference Recording
- Select Yes to allow recording of Sub-Conference Rooms

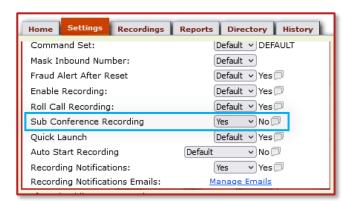

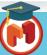